## الجداول الإلكترو EXCEL 2010

**Hadeel Daglas**

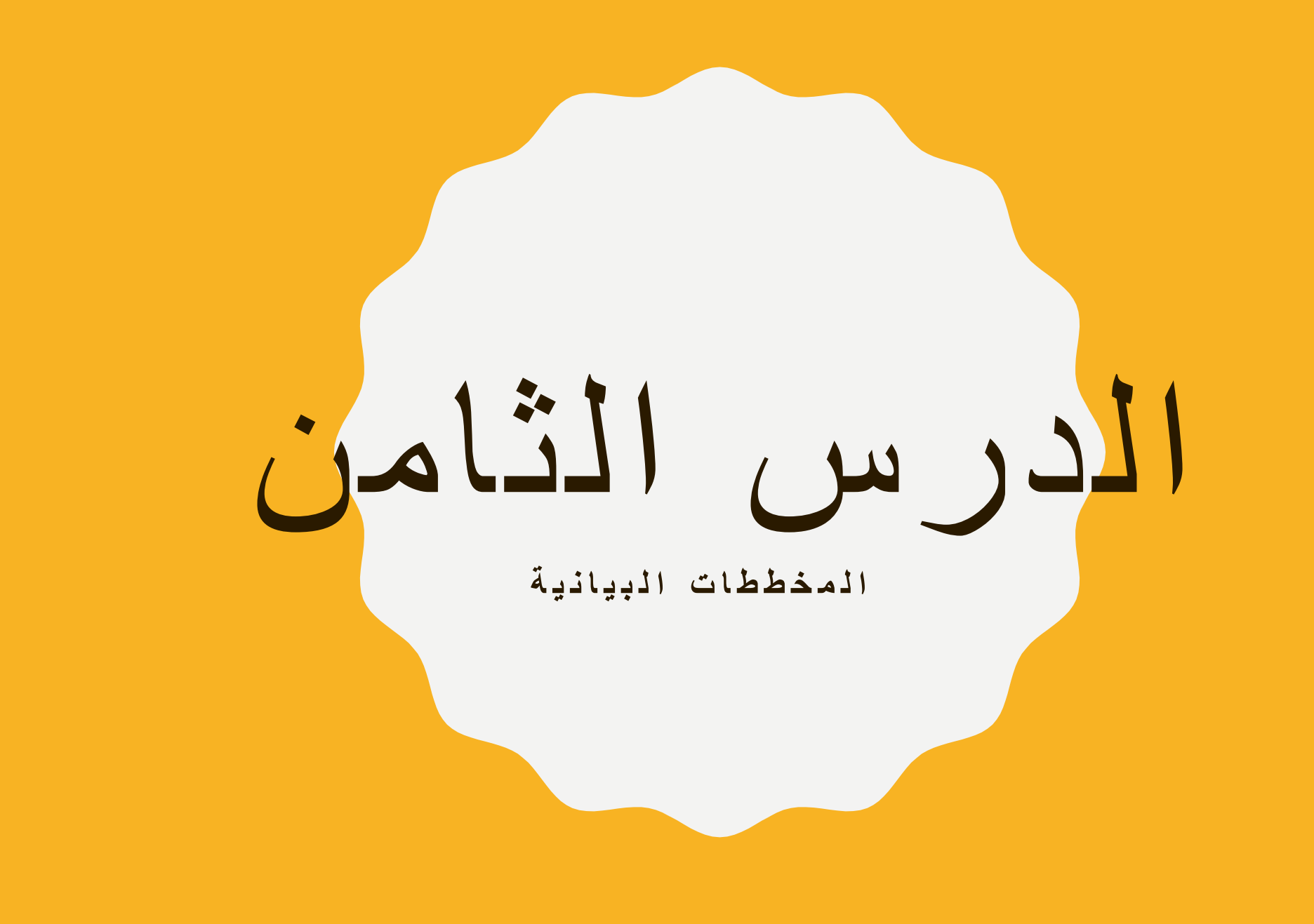

- المخطط البياني: هو تمثيل مرئي لبيانات الجدول، ويُستخدم إلظهار دالالت األرقام التي يصعُب مالحظتها في الجدول؛ مما يجعلها سهلة للقراءة والعرض، ويمكن فهمها وتحليلها والمقارنة بينها على نحو سريع.
	- أنواع المخططات المتوفرة في برنامج الجداول اإللكترونية: العمودي والدائري وغيرها.

: مفاهيم عامة أوال ا

- أهم عناصر التخطيط وعالقتها بما تمثله من بيانات:
- أو صفاا. **.1 سلسلة البيانات:** هي مجموعة من البيانات المترابطة التي تمثل عموداا
	- **.2 أسماء السالسل:** هي عناوين األعمدة في الجدول.
		- **.3 نقاط بيانات:** هي قيم داخل الخاليا.
	- **.4 أسماء الفئات:** هي عناوين الصفوف في الجدول.

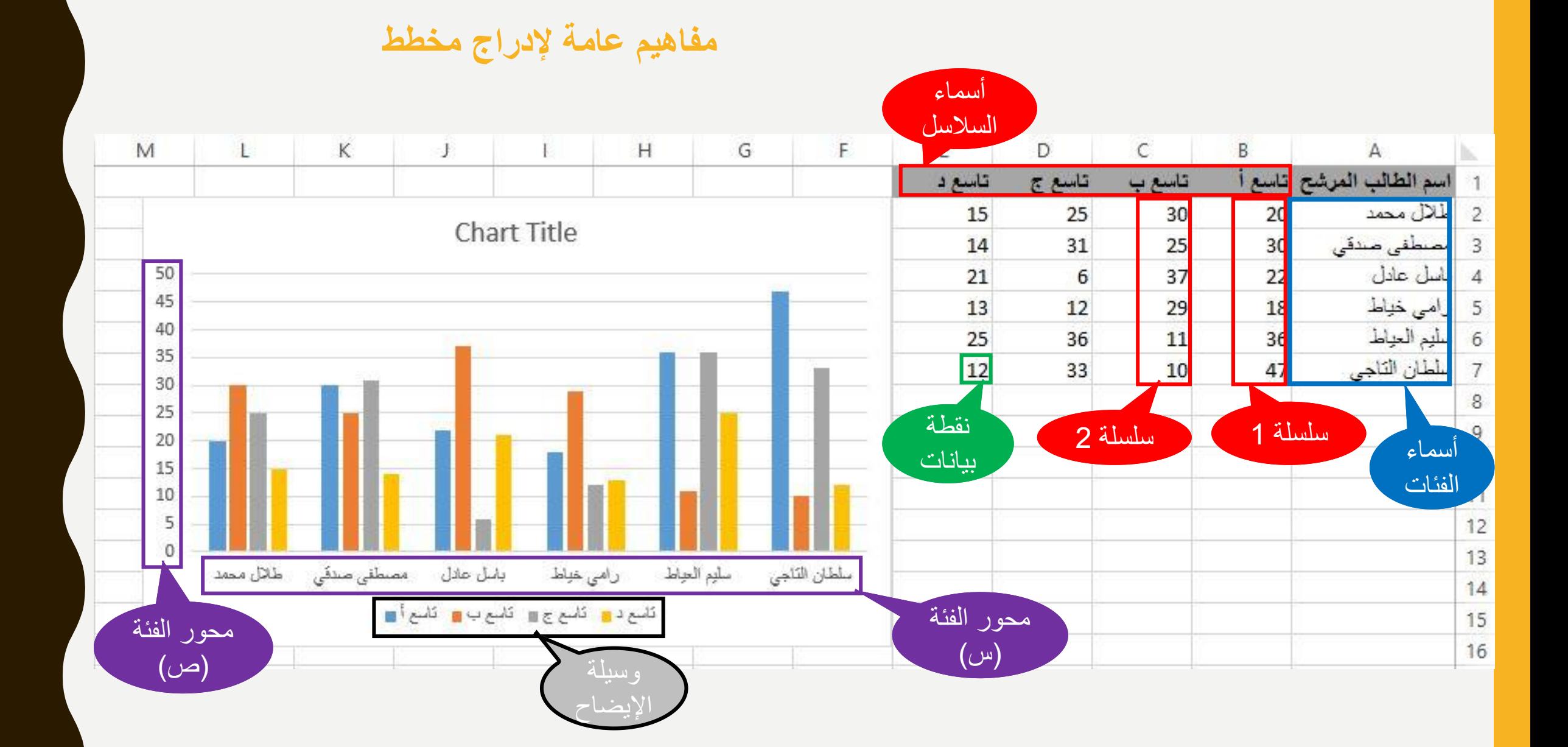

ثانيا: إنشاء المخططات البيانية ا

- خطوات إدراج مخطط لتمثيل البيانات في الجدول:
	- .1 حدد البيانات المراد تمثيلها بيانياا.
- .2 اختر تبويبة إدراج، ثم مجموعة مخططات، ثم اختر نوع المخطط المطلوب.
	- .3 اختر الشكل المناسب لنوع المخطط من القائمة المنسدلة.

\*\* فيظهر المخطط البياني على شكل كائن رسومي عائم فوق ورقة العمل.

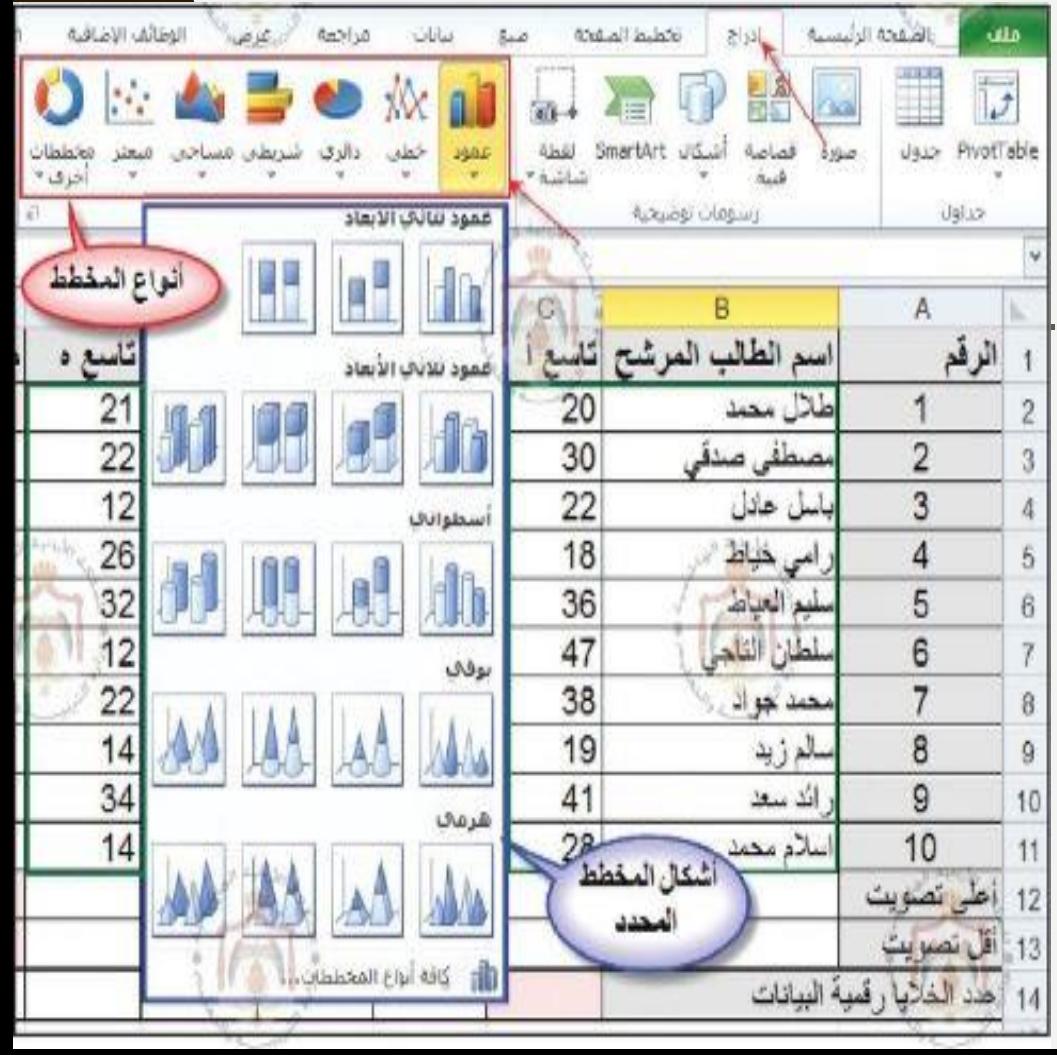

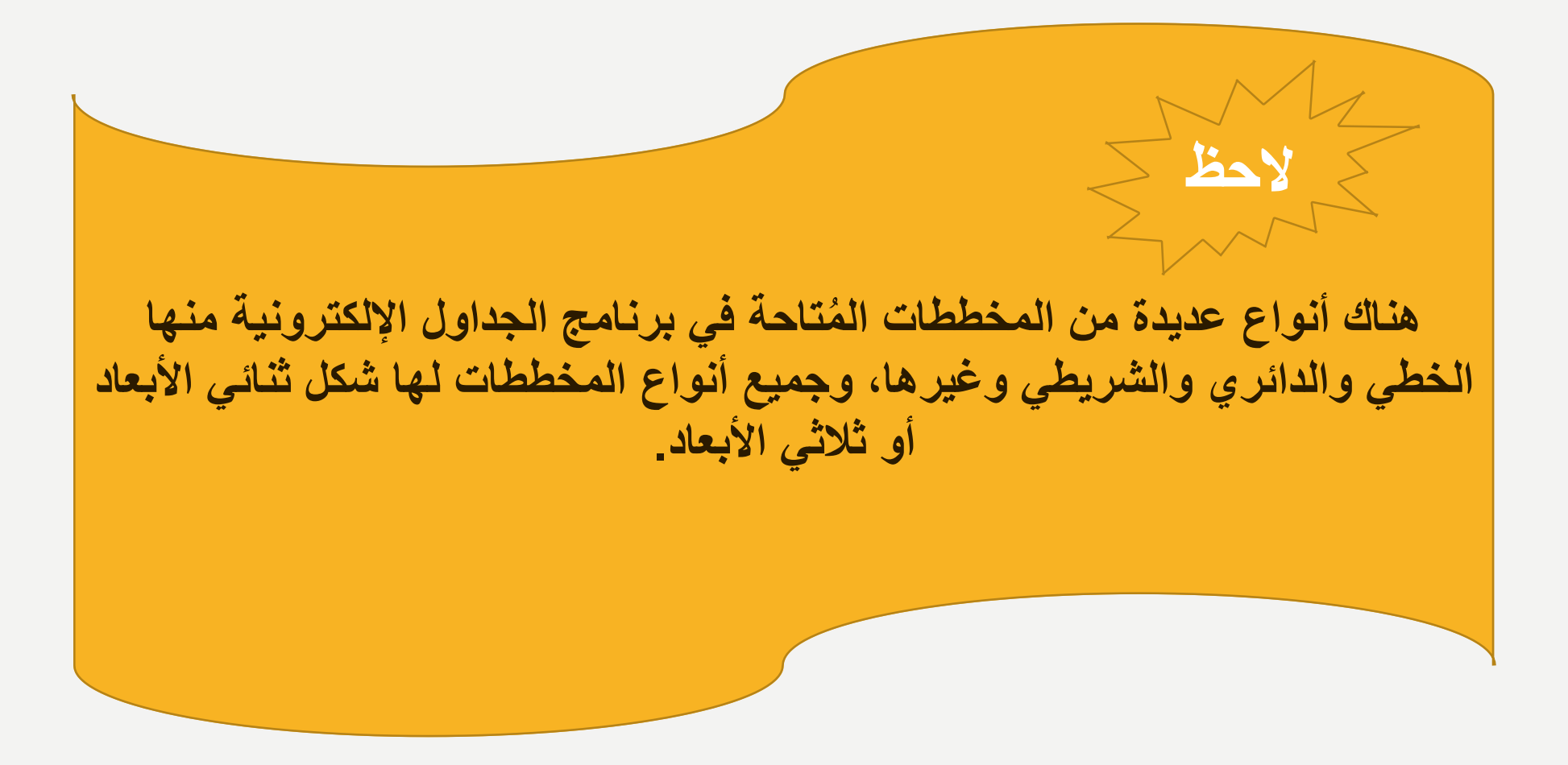

ثالثا: نقل المخطط ا

- خطوات نقل المخطط من مكان إلى آخر داخل ورقة العمل أو إلى ورقة عمل أخرى:
	- .1 انقر زر الفأرة األيمن داخل منطقة المخطط.
	- .2 اختر أمر نقل المخطط، ليظهر صندوق الحوار نقل المخطط.

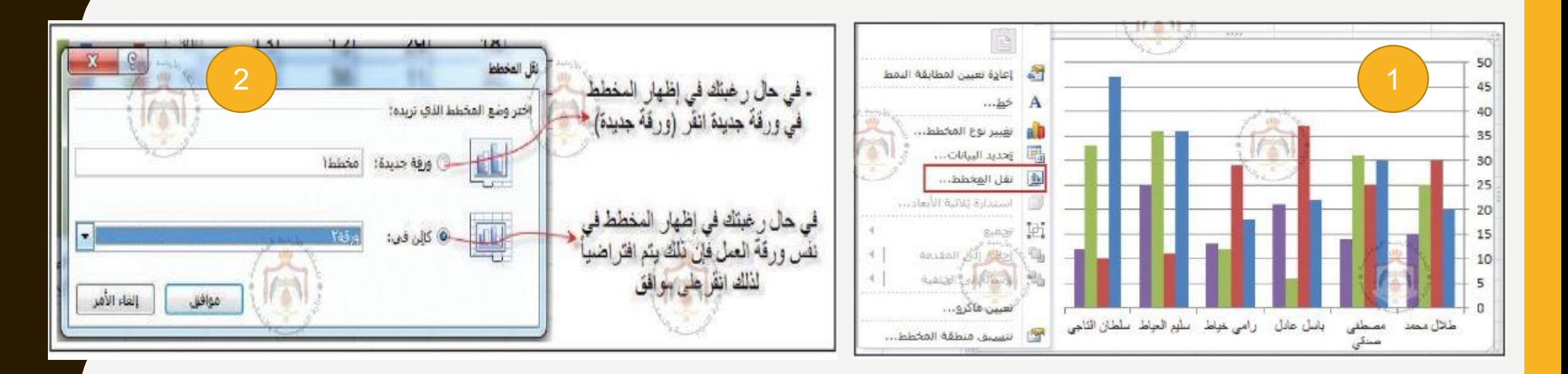

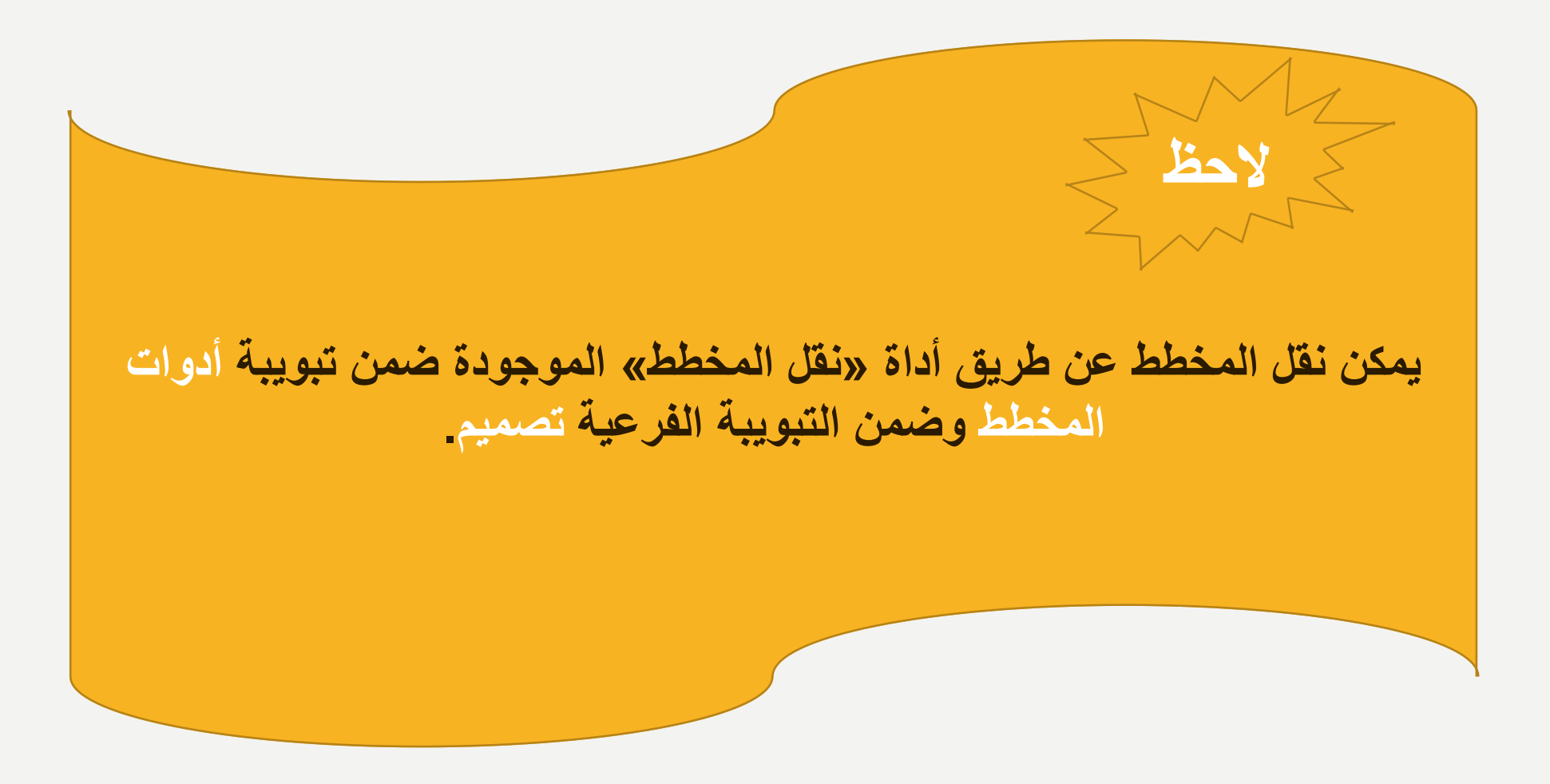

رابعا: تغيير حجم المخطط ا

• تستطيع التحكم بحجم المخطط عن طريق سحب المقابض المحيطة به في االتجاه المناسب.

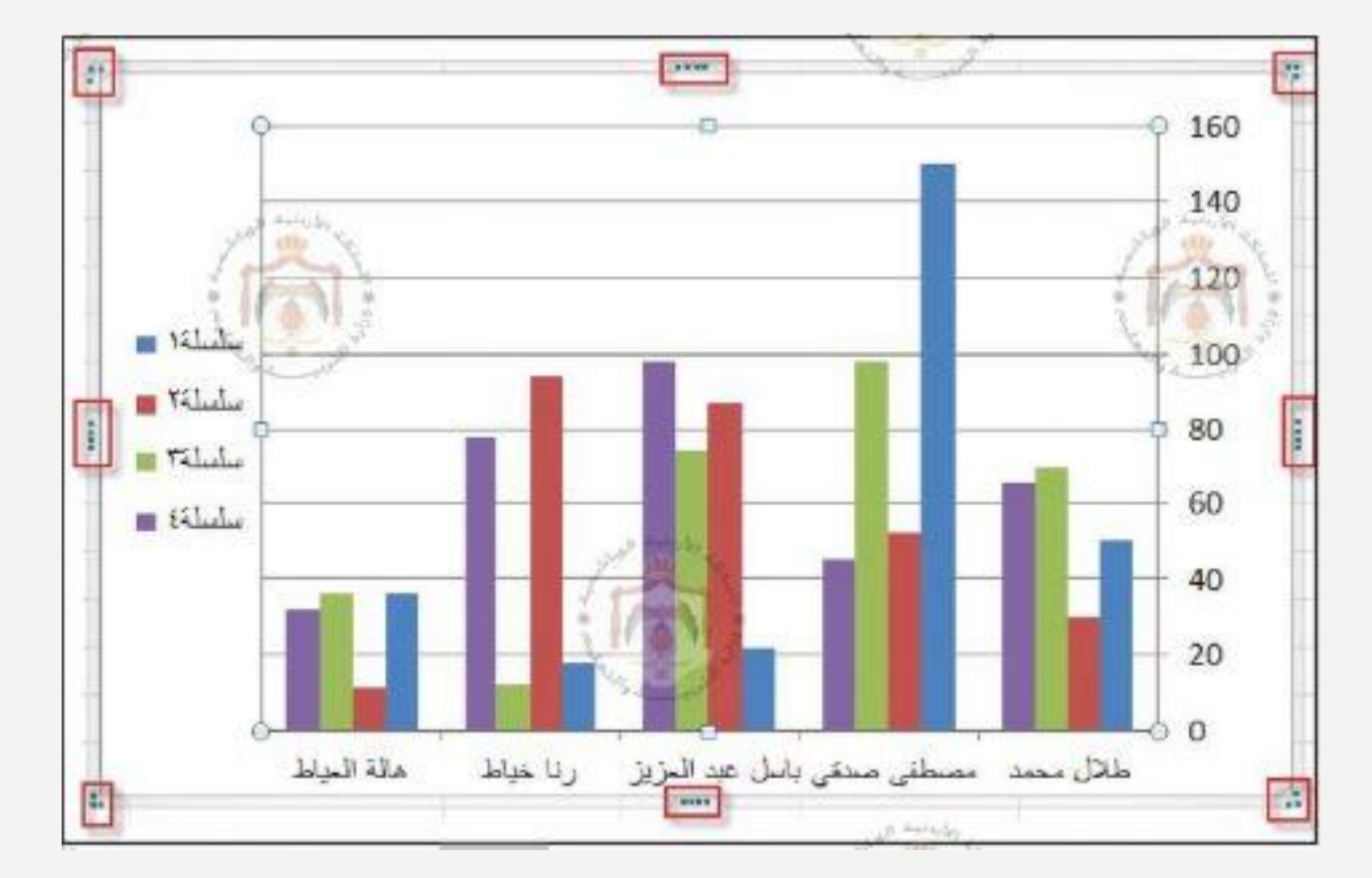

خامسا: تنسيق المخطط ا

- خطوات تطبيق تنسيق المخطط:
	- .1 تبويبة أدوات المخطط.
	- .2 ثم التبويبة الفرعية تصميم.
- 3. اختر منها أحد الأنماط من الخيارات المتاحة لتنسيق المخطط.

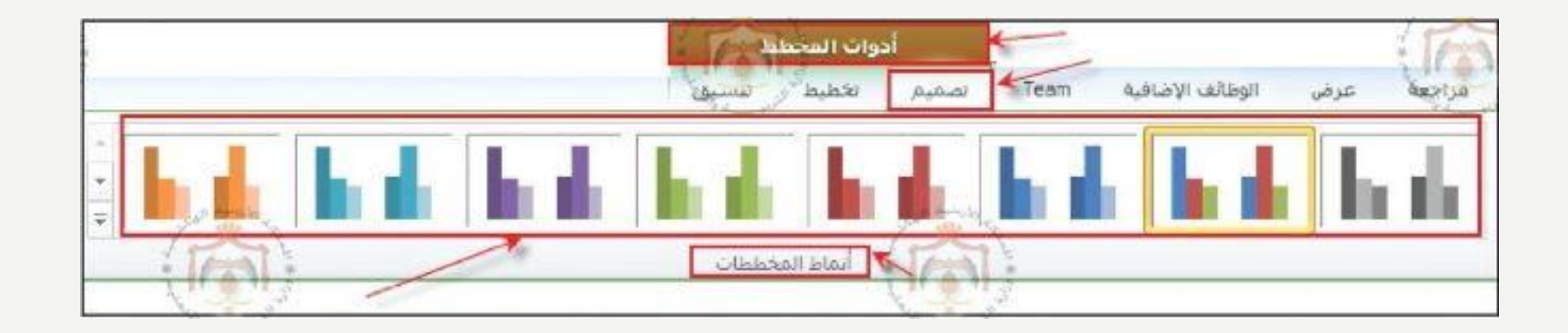

التبويبات الفرعية لتنسيق المخطط

## التبويبة الفرعية **تصميم**، تُستخدم لتغيير نوع المخطط، أو شكل المخطط أو لتغيير التنسيق األساسي للمخطط.

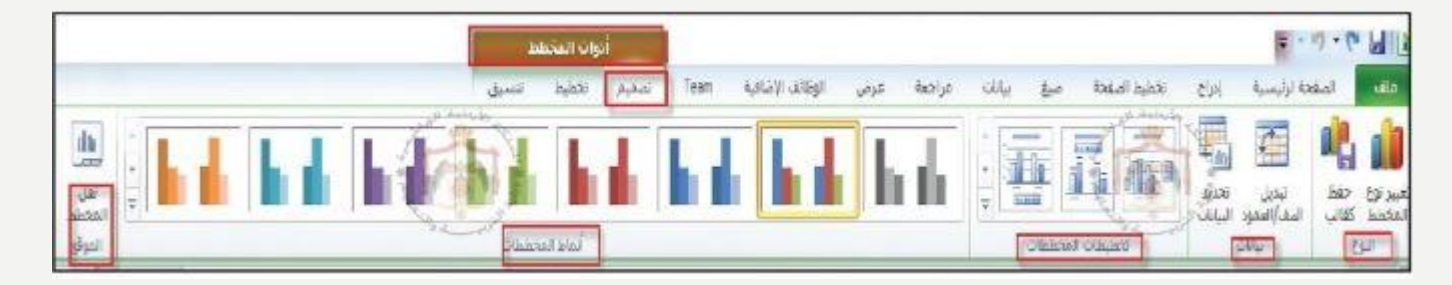

التبويبة الفرعية **تخطيط**، تُستخدم لوضع عناوين للمخطط، وإلظهار المحاور، ولتغيير خلفية المخطط، وإلجراء تحليل للمخطط.

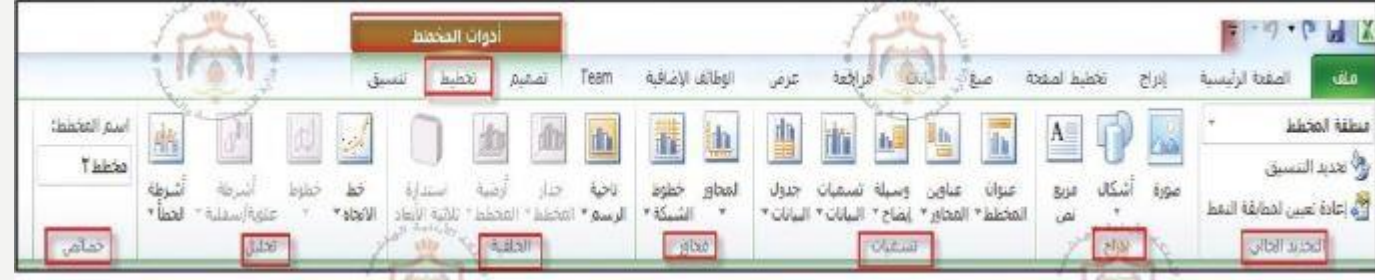

التبويبات الفرعية لتنسيق المخطط )تابع(

التبويبة الفرعية **تنسيق**، تُستخدم لتغيير حدود المخطط، وأشكال النصوص في داخله.

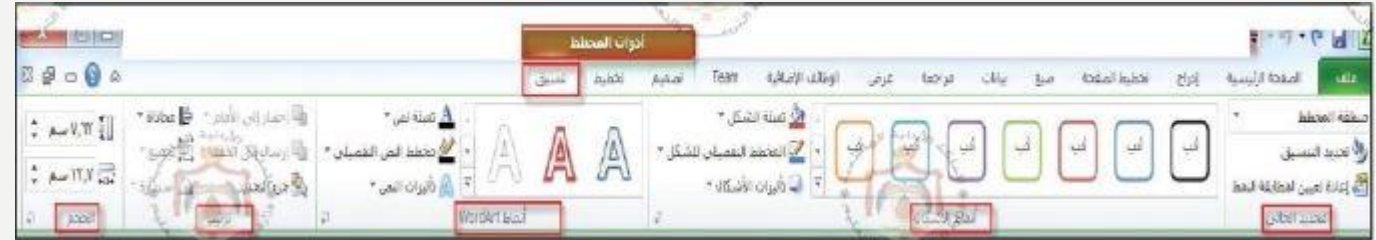

سادسا: طباعة المخطط ا

- .1 انقر زر الفأرة األيسر داخل منطقة المخطط.
	- 2. اختر الأمر طباعة من لائحة ملف.
	- .3 حدد عدد النُسخ المطلوب طباعتها.

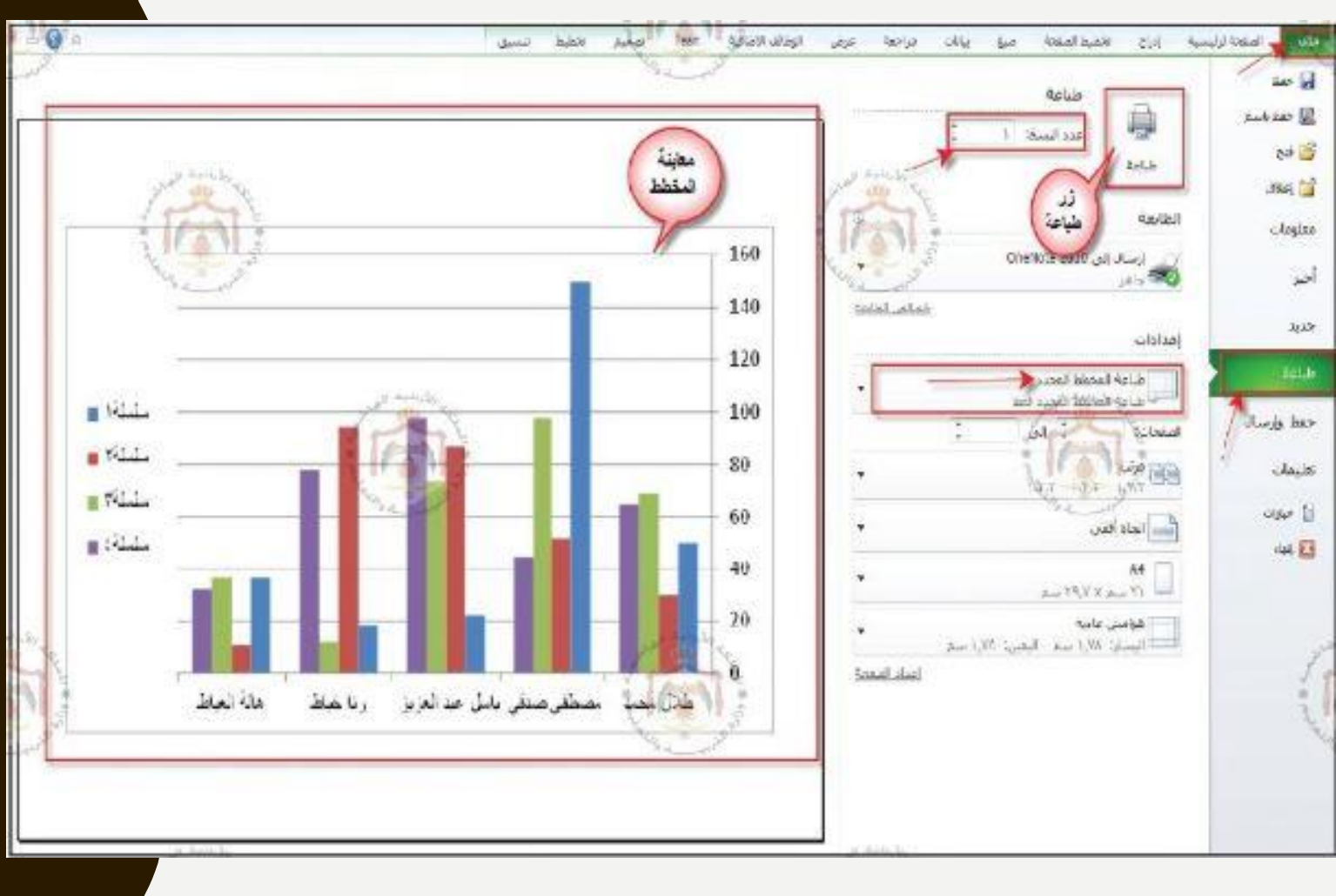